## **Guía de Inicio Rápido**

## **Para Aprobar Turnos**

Después de que los PCA registren sus horas de entrada y salida en la EVV Mobile App, los consumidores revisarán los turnos en el Portal EVV.

Los turnos pueden aprobarse en cualquier momento antes de que finalice el Período de Pago.

## **1** Paso 1: Buscar el turno que desea aprobar

La visualización de la página de hoja de tiempo comienza en el período de pago actual. Si necesita ver un período diferente, puede encontrar la hoja de tiempo que desee siguiendo las instrucciones que se indican a continuación:

1. Haga clic en las **fechas** en el recuadro del Período de Pago para ver un calendario y buscar el período que desee.

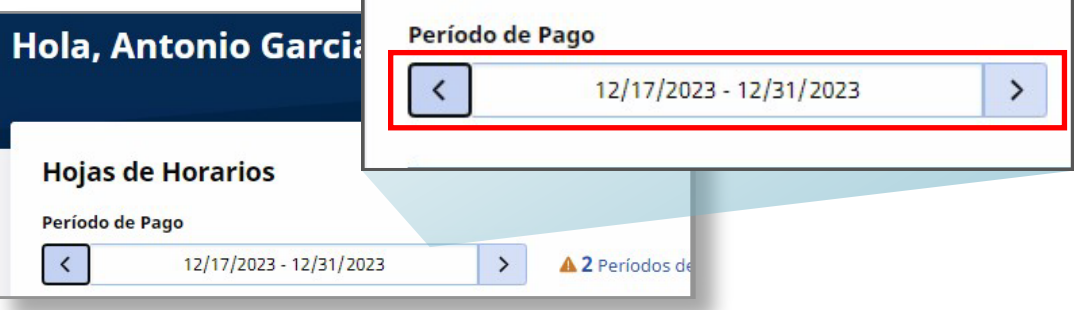

2. Cuando aparezca el calendario, seleccione la **fecha** del Período de Pago que busca.

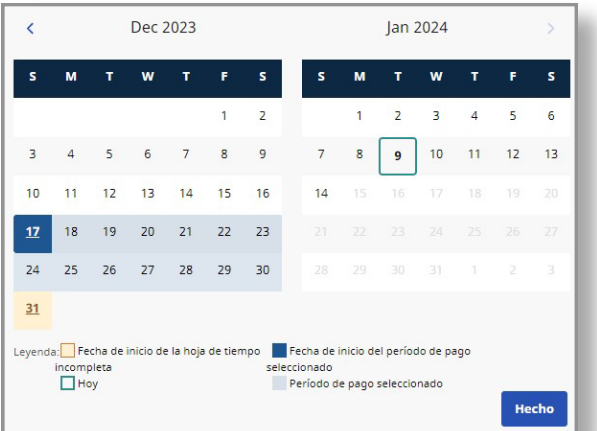

**Nota:** La "Leyenda" en la parte inferior del recuadro le indica qué significa cada fecha coloreada.

- 3. Haga clic en el botón **Hecho** en la parte inferior del calendario.
- 4. Haga clic en el icono **Editar** *e* en la columna Acción.
- 5. Entonces podrá ver los días correspondientes al Período de Pago seleccionado.

Si necesita ayuda detallada, visite [TempusUnlimited.org/EVV-support](https://tempusunlimited.org/EVV-support/) y consulte la Guía de Inicio Rápido para "Ver una Hoja de Tiempo".

una burbuja de estado amarilla Necesito

acción en la vista del portal de PCA.

Puede aprobar un turno individual haciendo clic en el botón **Aprobar** situado junto al turno. O puede hacer clic en el botón **Aprobar todos los turnos** en la parte superior derecha para aprobar todos los turnos de la hoja de tiempo.

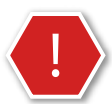

**Precaución:** Si elige el botón **Aprobar todos los turnos**, se aprobarán todos los turnos, incluso los denegados.

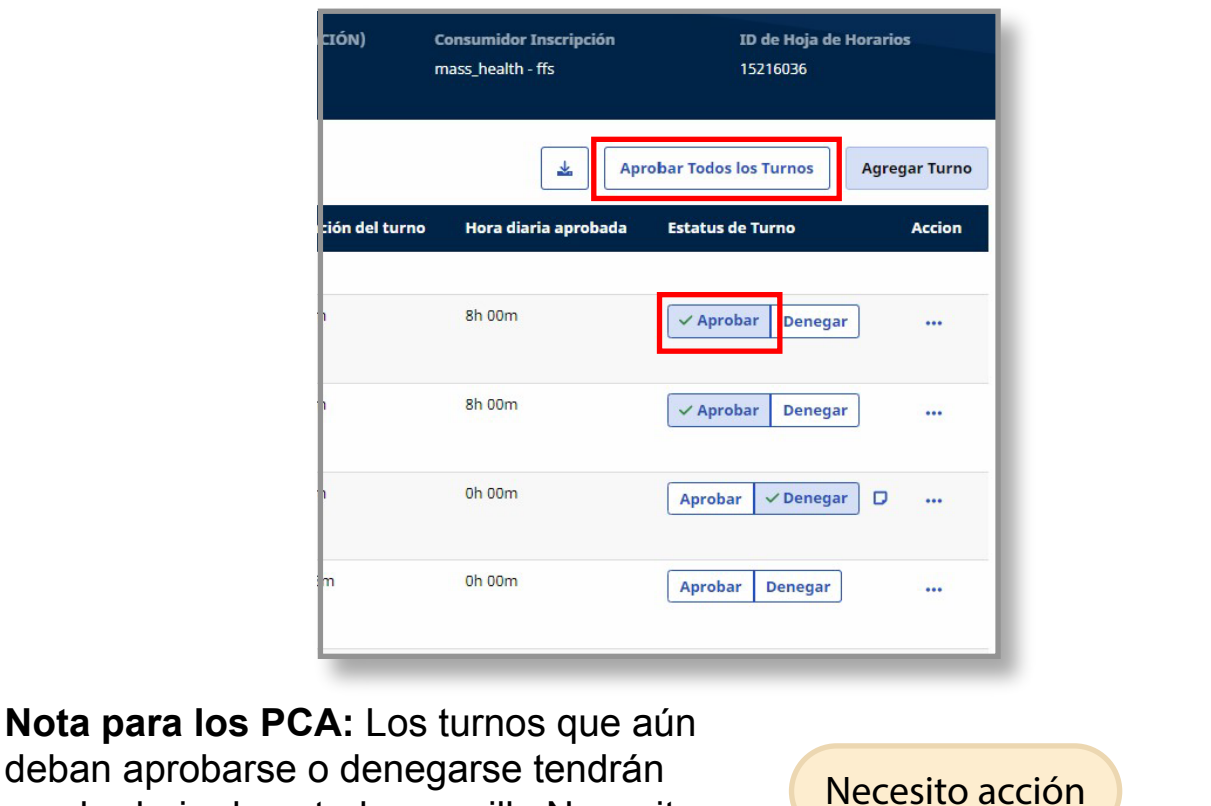

**Ahora ya sabe cómo aprobar turnos usando el Portal EVV. Si necesita ayuda para entregar una hoja de tiempo, consulte la Guía de Inicio Rápido sobre cómo "Entregar una Hoja de Tiempo" en [TempusUnlimited.org/EVV-support .](https://tempusunlimited.org/EVV-support/)**